# Managing Plans & Locations In SureTrend Cloud

### Introduction

This article will show you how to manage and create Plans & Locations in SureTrend Cloud. Locations are where swabbing tests are performed. Plans are a set of locations for a given area. After setting your plans and locations up in SureTrend Cloud your changes will update Ensure Touch when you sync.

#### **Creating a Location**

- 1. Sign into **SureTrend Cloud**.
- 2. Navigate to the Sites tab, and select the site you'd like to create a location for.
- 3. Select Locations

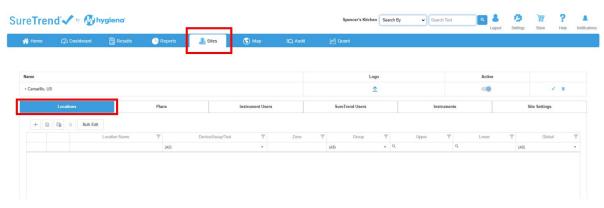

4. Select + to add a new location.

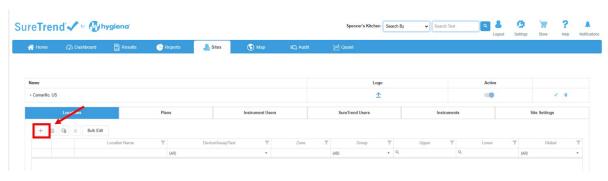

5. Enter the location information and save.

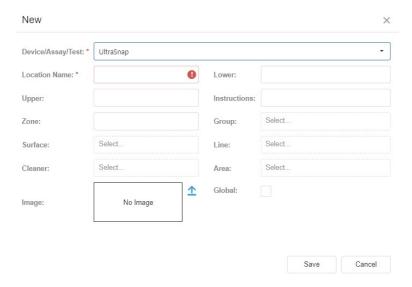

6. Your new location will now show on your instrument after a successful sync.

#### **Creating a Plan**

- 1. Sign into **SureTrend Cloud**.
- 2. Navigate to the Sites tab, and select the site you'd like to create a plan for.
- 3. Select the Plans tab.

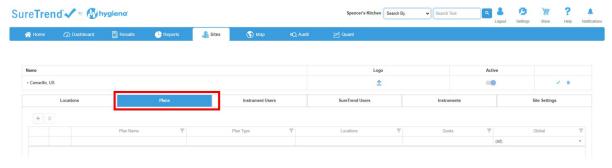

4. Select +, and enter a plan name.

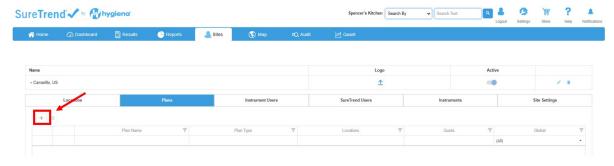

5. To add locations to a plan select the check box next to the Available Locations.

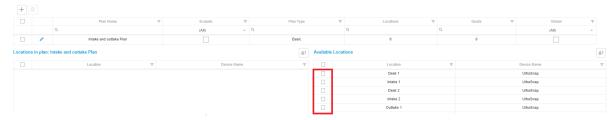

6. Select next to your newly created plan to edit the plans settings. Orange:

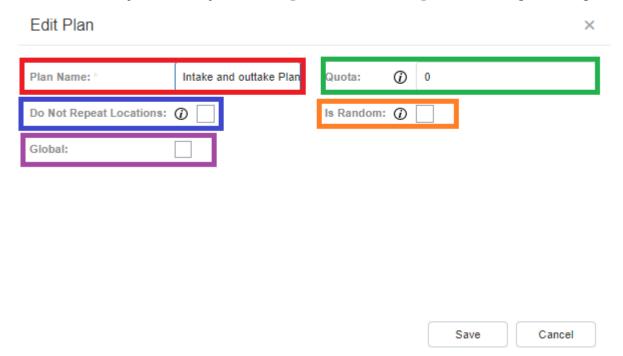

Red: The name of the plan.

Blue: If you want each location randomly chosen to only be chosen once.

Purple: Make the plan globally available to all instruments on that site.

Green: The minimum amount of locations to be tested before the plan can be completed.

Orange: The locations on a plan is random. For example if you have 5 tests with a quota of 3, a random selection of 3 tests will be selected from the 5 tests.

## **Excluding Plans and Locations from an Instrument**

1. Navigate to the plan or location you would like to exclude from the selected instrument, and check the Exclude box.

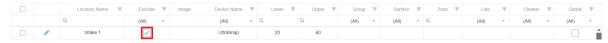

- 2. Perform a sync on the selected instrument.
- 3. The plan and/or location is now excluded from this instrument.